## **Mixw / UI-view**

From <http://www.mixw.net/index.php?j=related>down load the [ComEmulDrv3.zip](http://www.mixw.net/files/ComEmulDrv3.zip) and unzip it to a file that you can find it easy.

Click > Start> Control panel> if your Windows XP is not in "Classical form" then (at left) click at "change in Classical View" and open File "Add hardware", appear the pane Figure 1:

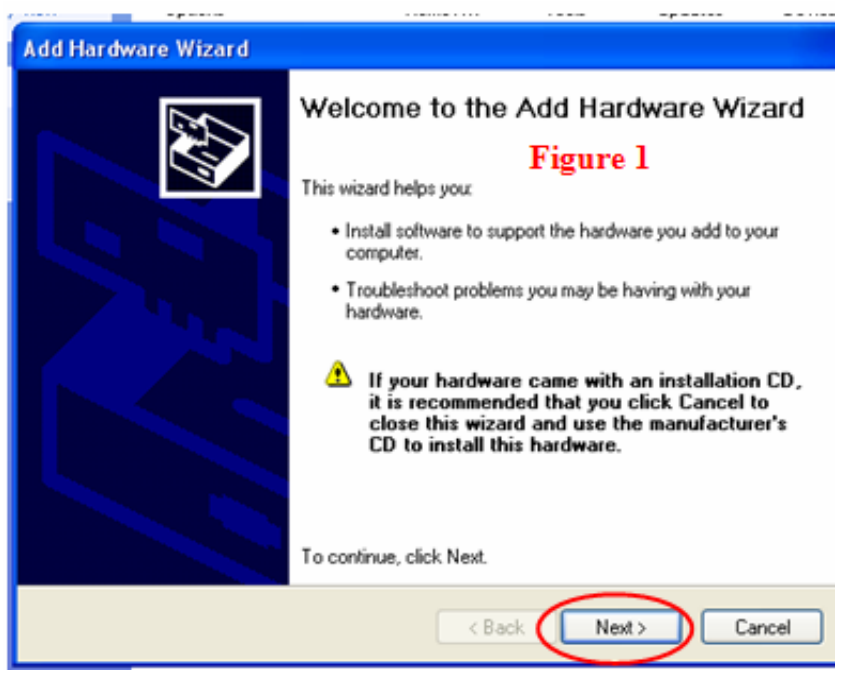

Click Next and we have figure 2

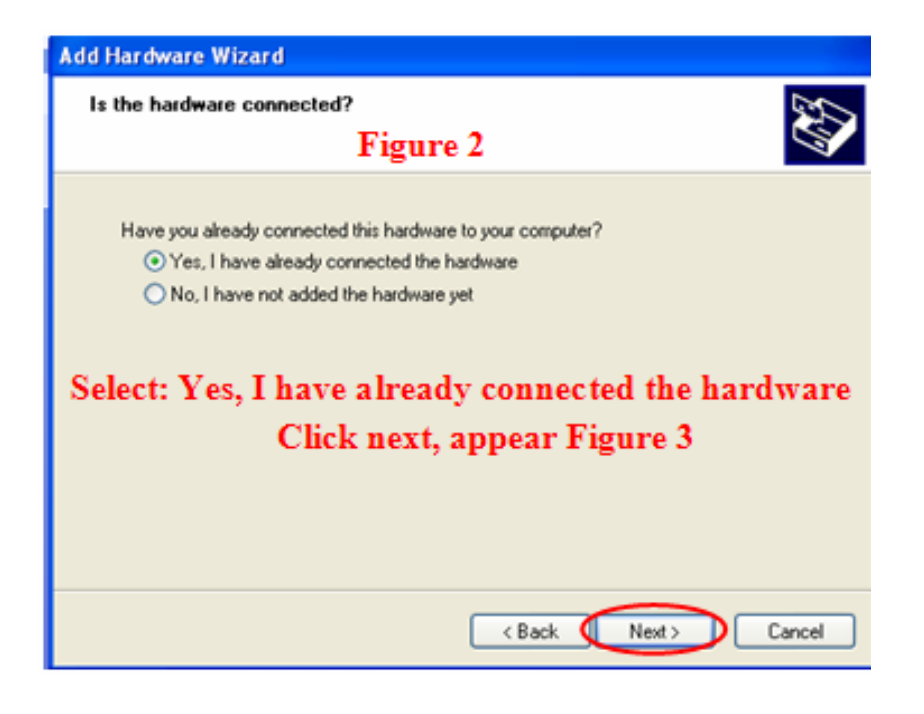

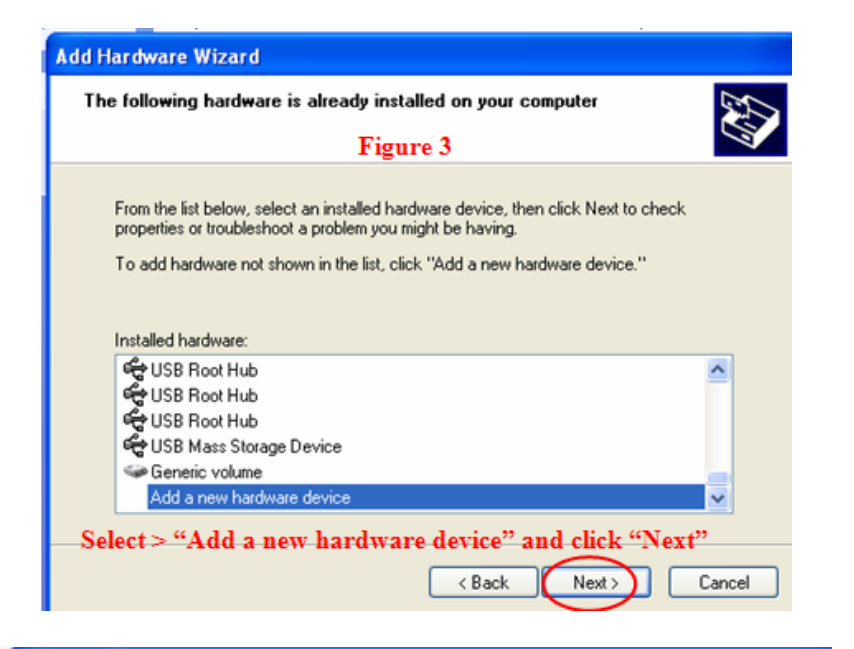

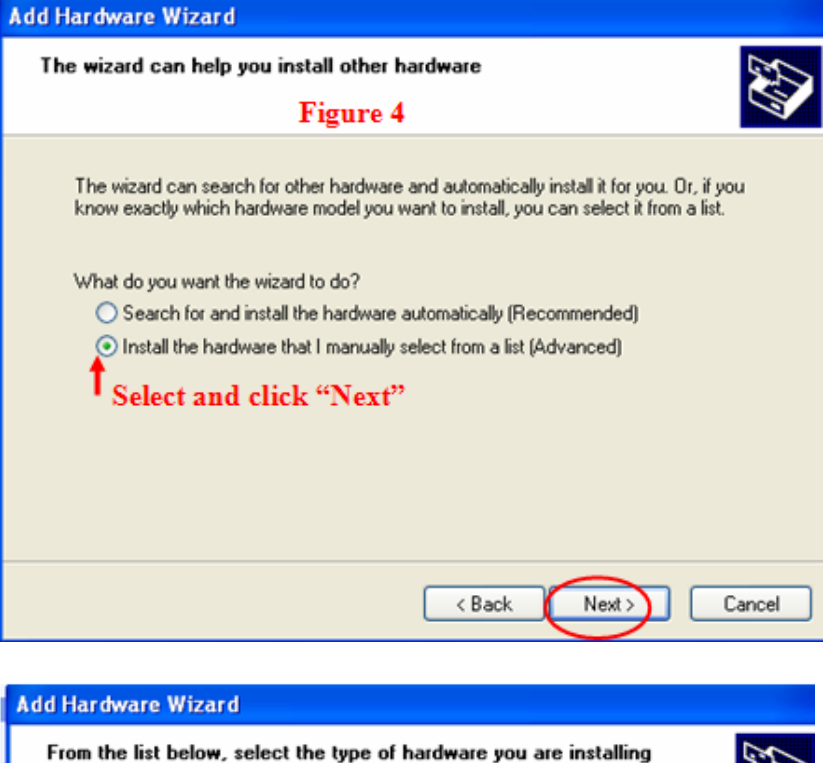

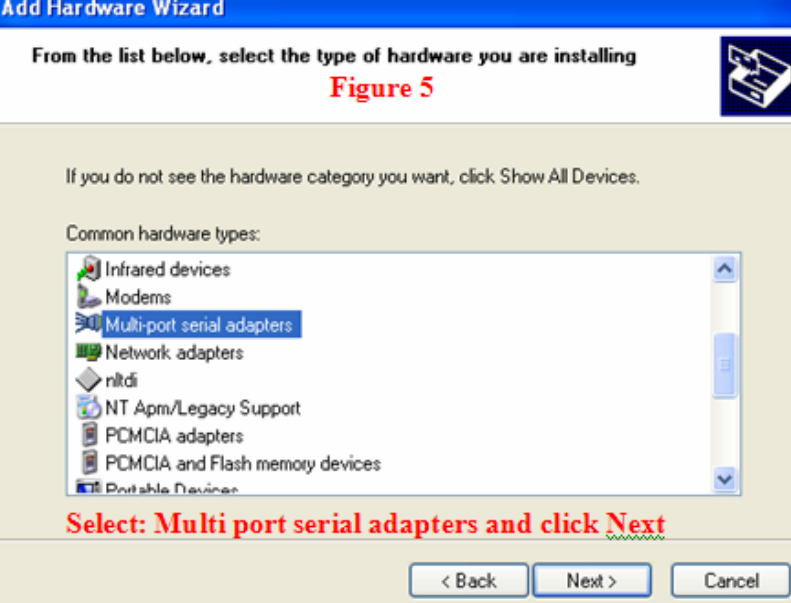

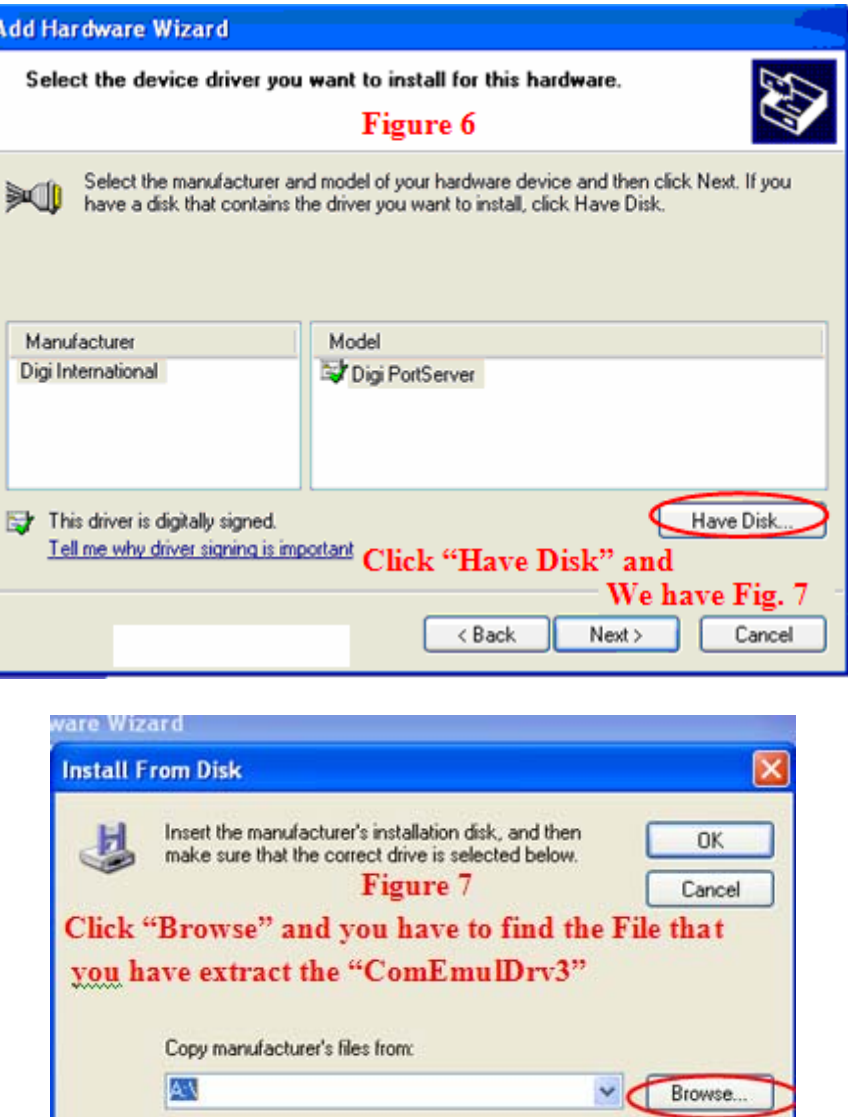

I

When find the program click "**Open**" and appear Figure 8 and click **"Next"**

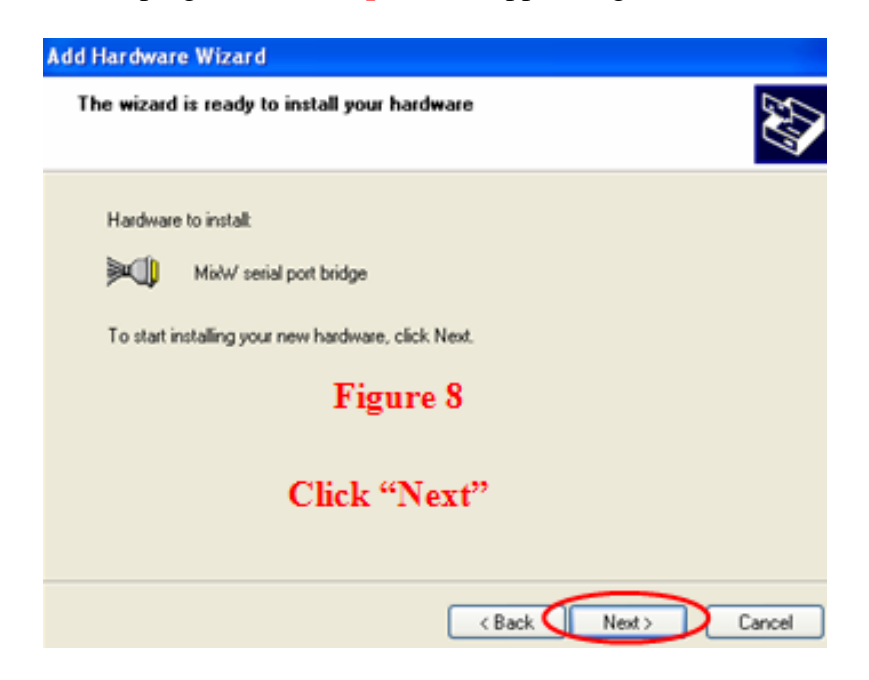

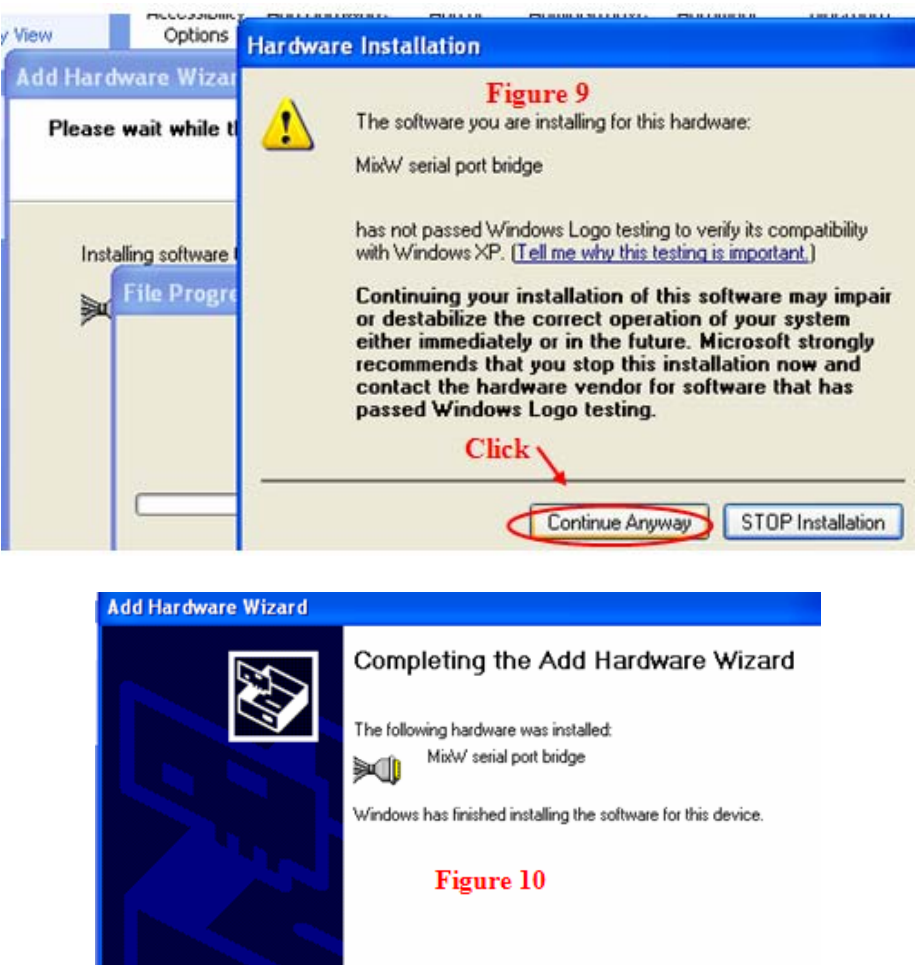

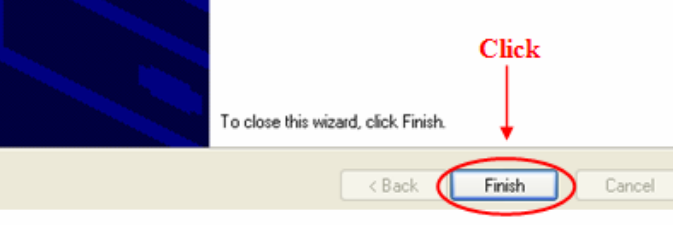

And close all

# **Configuring Ports**

Right click on "My **Computer"** and click "**Manage"** we have figure 11

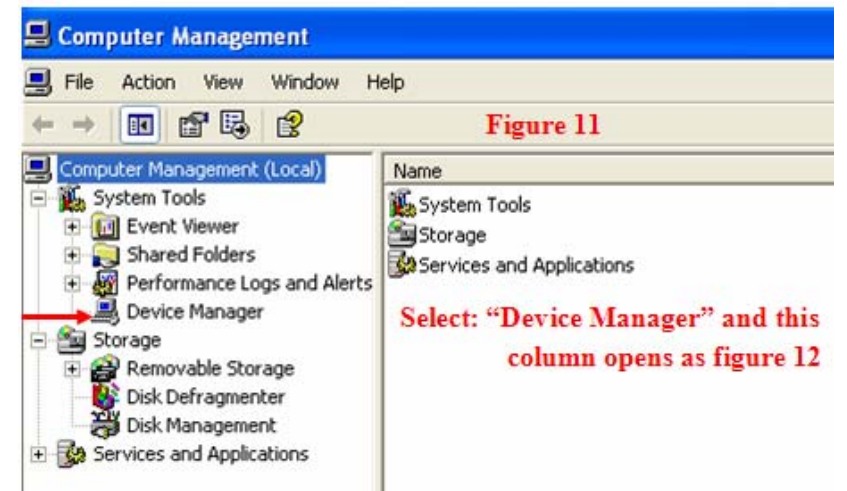

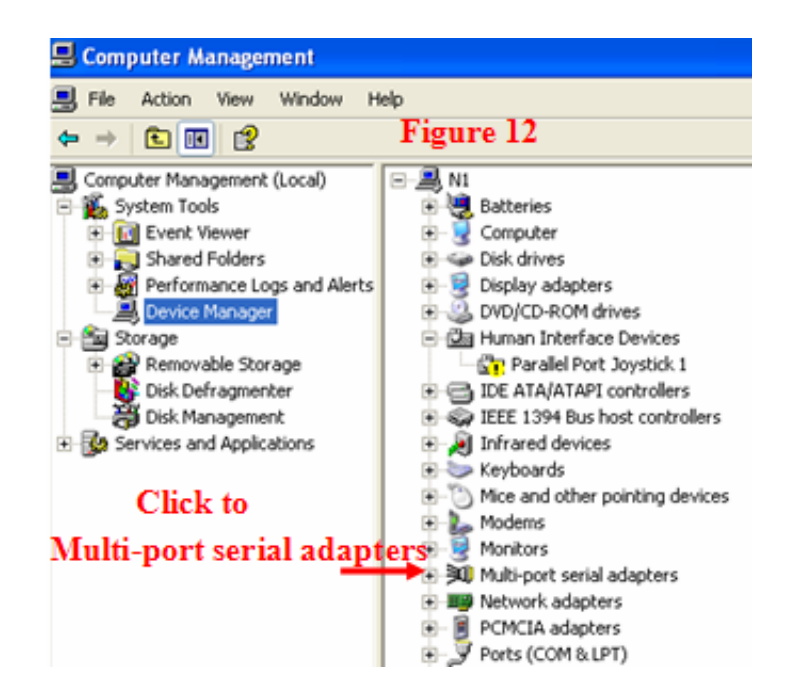

#### **Multi-port serial adapters open:**

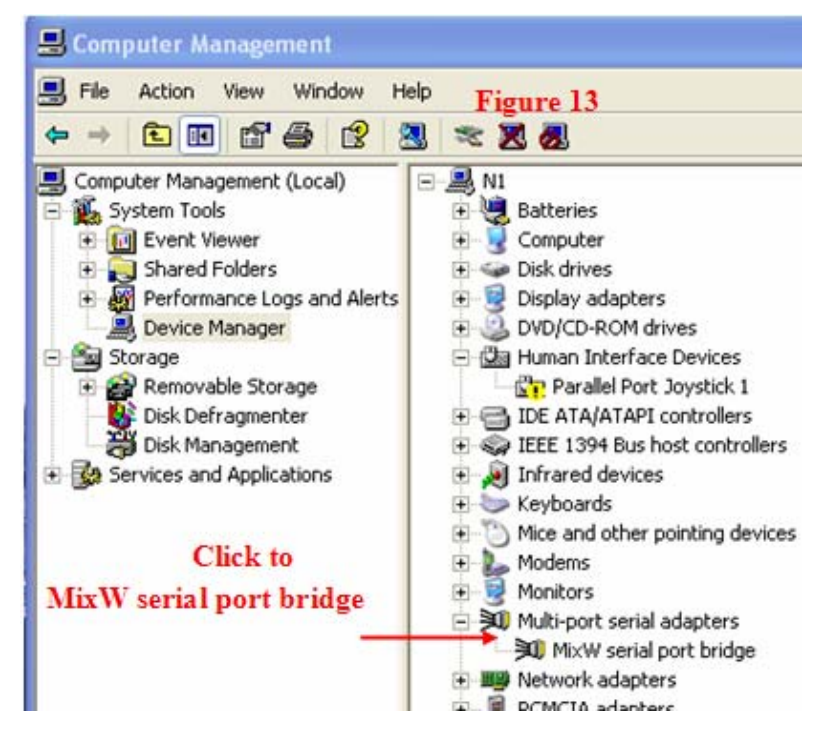

And we have Figure 14

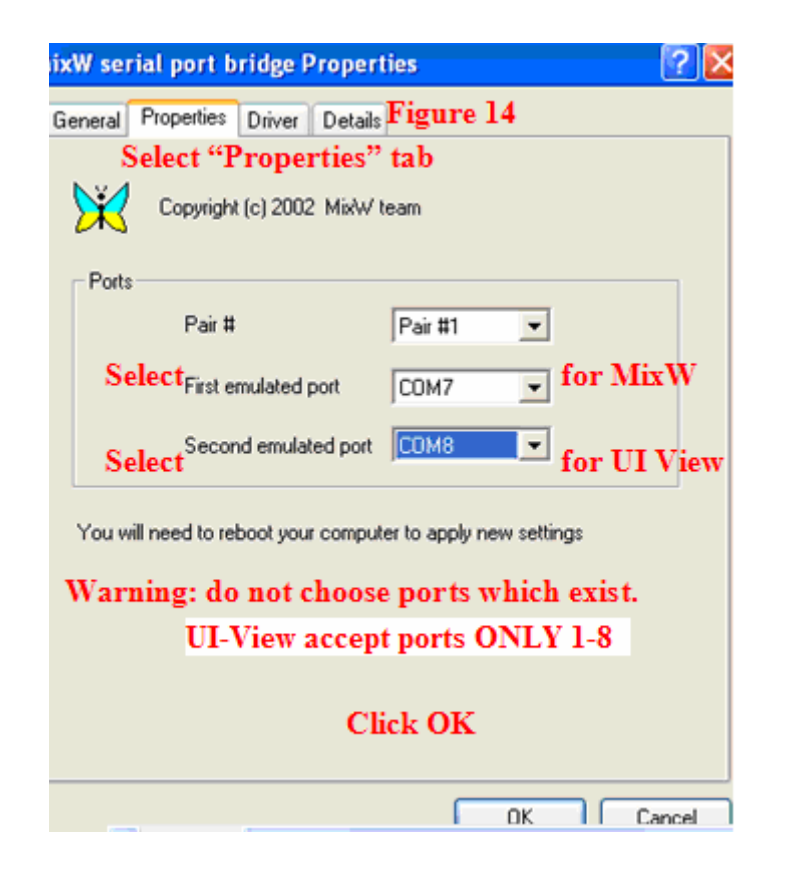

### And **REBOOT the PC**

#### **Setup MixW and UI-View**

Open MixW in Packet mode. Select mode > Mode Settings.

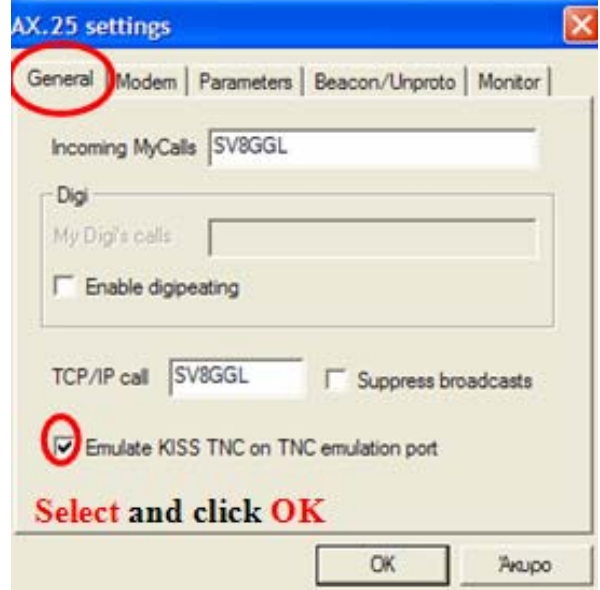

Note: The settings that we have "Configure > TRCVR CAT/PTT we leave these as they are working very well

#### Select **Configure > TNC emulation**

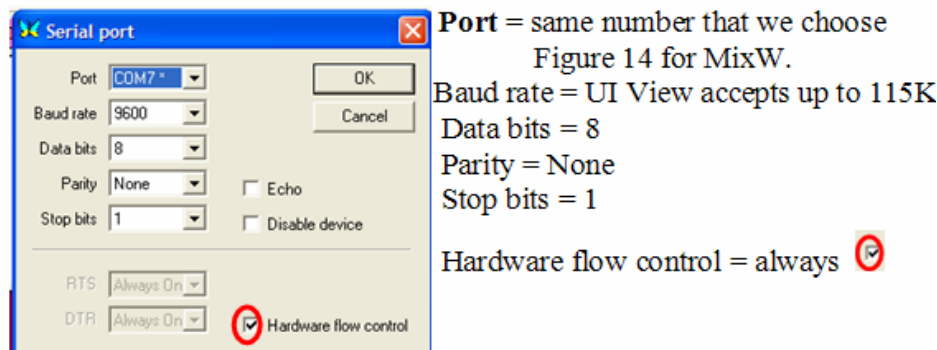

Close MixW and open UI-View

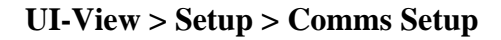

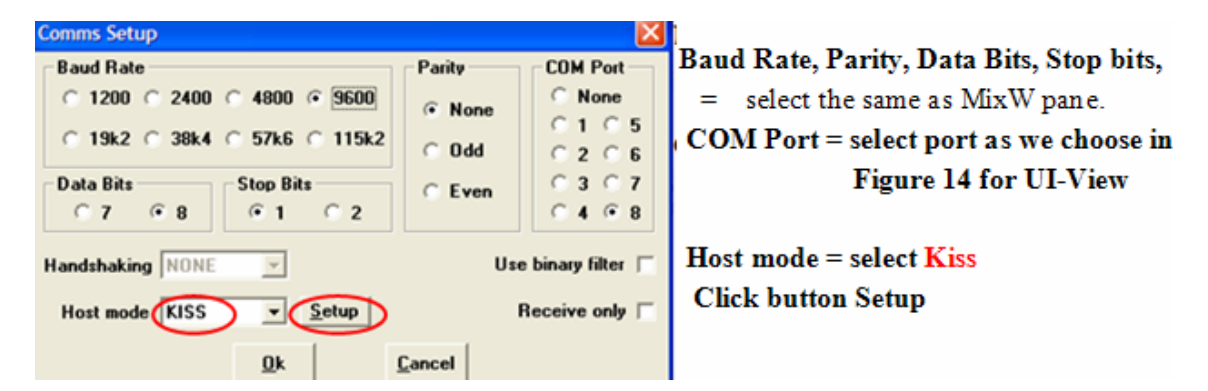

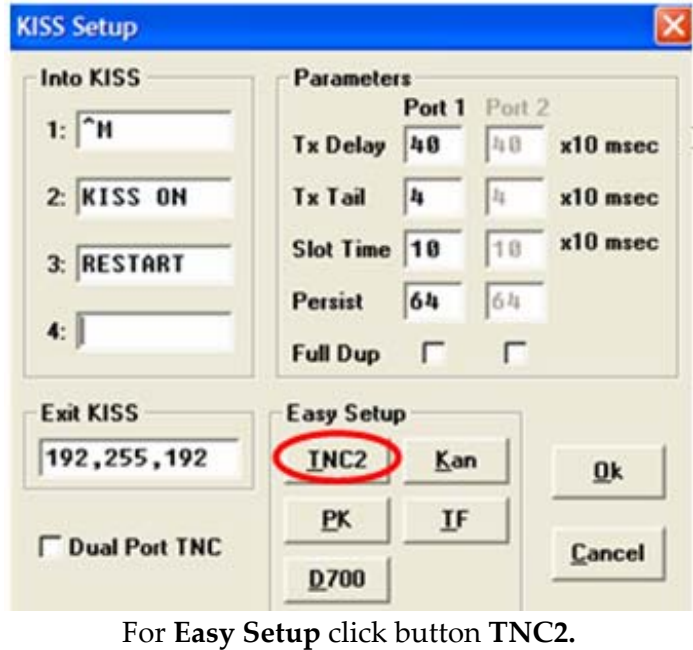

Click OK, OK

#### **OPERATE APRS on 2 meters**

- **1)** Transceiver **FM** on 144800 (region 1), open MixW in **Packet** mode, we appear **Mode Setting, click Modem** tab and we select **VHF 1200 baud (standard, 1200/2000 Hz).**
- 2) MixW down at **Start bar,** and
- 3) open UI‐View and as soon as possible we transmit information those we have at UI‐View> Setup> Station Setup.

#### **OPERATE APRS on HF**

- 1) Transceiver SSB.
- 2) Open MixW in **Packet** mode, we appear **Mode Setting; click Modem** tab and we select **HF 300 baud (200 HZ shift),** then same as VHF.

#### Note:

From [www.mixw.co.uk/aprs/aprs.htm](http://www.mixw.co.uk/aprs/aprs.htm) we can find APRS maps for all over the world.

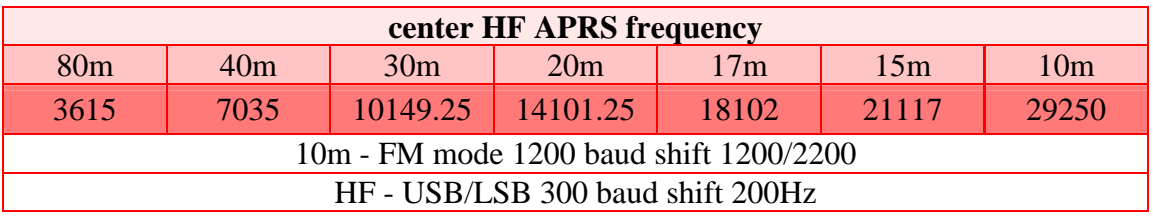